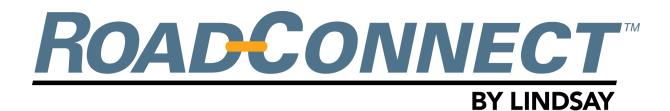

## **QUICKSTART GUIDE - CREATE DISTRICS**

Navigate to 'Platform Settings'

After logging into RoadConnect, go to 'Platform Settings' on the left hand side.

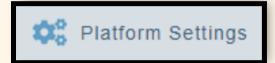

2 Go to 'Districts' tab, 'Add District'

At the top of the page, click on the 'Districts' tab - then select 'Add District'.

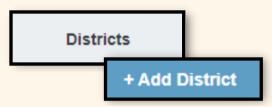

3 Name your new District

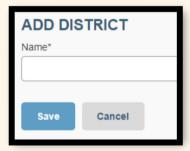

Type in the name you want for your new district. Use whatever naming system works best for you.

\*Admins can rename Districts by clicking on their name after creation, then typing in a new name.

You can use the 'Search' feature by typing in a Districts' name to quickly find it.

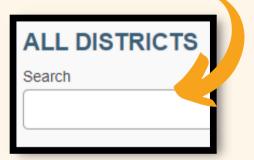

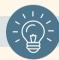

## Need more info?

Check out our other QuickStart Guides for more information on:

- Adding new users
- Changing notifications
- Creating districts
- and more!

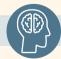

## Share your feedback!

Your 'User Profile' (click your initials in the top right corner) has a section for feedback - share your thoughts with us!

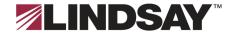